**Satia** 

**اینترنت پرسرعت ساتیا - [co.Satia](http://www.satia.co/)**

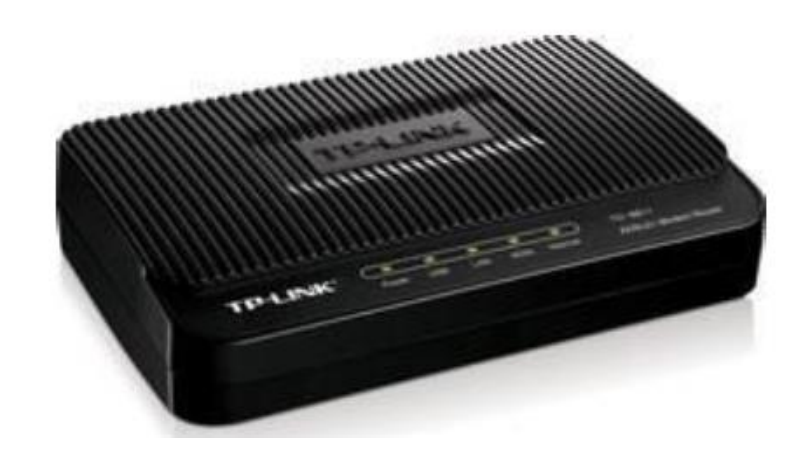

## TPLINK TD-8811

مودم -881TD TPLINK یک مودم ADSL با طراحی مناسب بوده که عملکرد باال و پایداری خوب را در کنار سادگی در استفاده ارائه می دهد. این مودم به راحتی تنظیم شده و حتی بدون هیچ تنظیم خاصی قابل استفاده است. عالوه بر تنظیم تحت وب، می توان به سادگی توسط نرم افزار همراه آن، آن را تنظیم نمود. دارای DHCP داخلی بوده که برای سرویس دهی به تعداد زیادی کامپیوتر به آسانی راه اندازی می شود. این مودم تقریبا با همه سیستم عامل ها سازگار بوده و با کلیه سرویس دهنده های اینترنت همخوانی دارد.

#### پنل جلویی دستگاه **:**

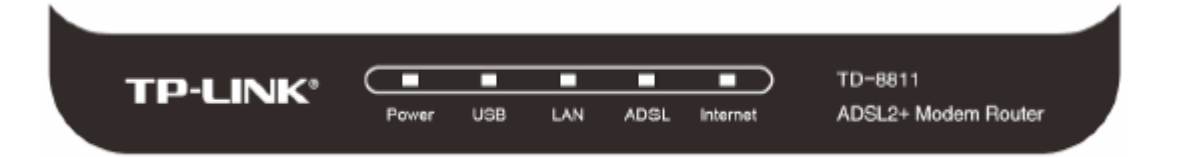

چراغ های نمایشگر پنل جلویی به شرح زیر است :

.۱چراغ : POWER نشان دهنده اتصال صحیح آداپتور برق به دستگاه است .

.۲چراغ : USB نشان دهنده اتصال مودم توسط کابل USB به کامپیوتر است .

.۳ چراغ : LAN نمایانگر اتصال LAN به یک وسیله دیگر است .

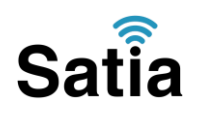

.۴چراغ : ADSL در صورت ثابت روشن بودن نمایانگر وجود سرویس ADSL روی خط تلفن متصل شده است.

.۵چراغ : INTERNET در صورت تنظیم صحیح مودم و اتصال مودم به اینترنت این چراغ روشن خواهد شد.

#### پنل پشت دستگاه **:**

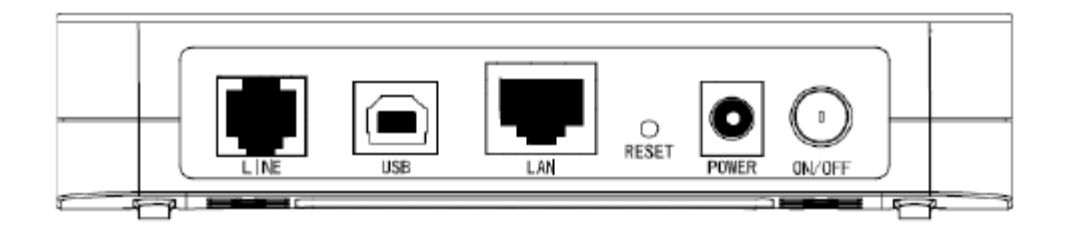

اتصاالت پشت دستگاه به شرح زیر است :

- ۱ : POWER.اتصال آداپتور برق .
- ۲ : OFF/ON.دکمه روشن و خاموش کردن .
	- ۳ : RESET.دکمه ریست کردن مودم .
- ۴ : LAN.اتصال کابل شبکه برای کامپیوتر .
- ۵ : LINE.اتصال به خط تلفن از طریق .SPLITTER
	- $\mathrm{USB.}$  ، محل اتصال کابل $\mathrm{USB.}$  : ۶

#### اتصال مودم **:**

#### **.**۱نیازمندی های سیستمی **:**

- -۱ ۱ .سرویس ADSL فعال از سرویس دهنده اینترنت .
- ۱-۲ .یک کامپیوتر با کارت شبکه و کابل شبکه )کابل شبکه در پک مودم موجود است(
- ۱-۳ .فعال بودن پروتکل IP/TCP روی کامپیوتر)به صورت پیش فرض در ویندوز فعال است(
	- ۱-۴ .یک مرورگر وب مانند فایرفاکس، اینترنت اکسپلورر، کروم، اپرا یا ...

# **Satia**

#### **.**۲نیازمندی های محیط نصب مودم **:**

۲-۱ .این مودم نباید در محلی با رطوبت و گرمای بیش از حد قرار داده شود .

۲-۲ .مودم را در جایی قرار دهید که به همان آسانی که به وسایل دیگر متصل می شود به برق نیز دسترسی داشته باشد.

۲-۳ .مراقب سیم کشی های آن باشید تا سر راه تردد افراد قرار نگرفته باشد .

۲-۴ .مودم را روی میز یا یک قفسه قرار دهید .

۲-۵ .از قرار دادن آن در مکان هایی با تشعشع زیاد الکترو مغناطیس خوداری کنید.

#### اتصال مودم **:**

لطفا قبل از هر کاری از فعال بودن سرویس ADSL خود مطمئن شوید)با اتصال مودم به خط تلفن باید چراغ ADSL پس از حدود ۳۳ ثانیه ثابت روشن شود(سپس مراحل زیر را برای اتصال مودم انجام دهید

۱ .قرار دادن مودم در محل مناسب .

۲ .قرار دادن آنتن در حالت عمودی .

۳ .اتصال کارت شبکه کامپیوتر به یکی از پورت های LAN مودم با کابل شبکه مناسب .

۴ .اتصال خط تلفن از طریق SPLITTER موجود در پک مودم به مودم .

۵ .اتصال آداپتور برق و سپس روشن کردن مودم.

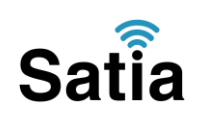

شکل زیر راهنمای خوبی برای اتصاالت است **:**

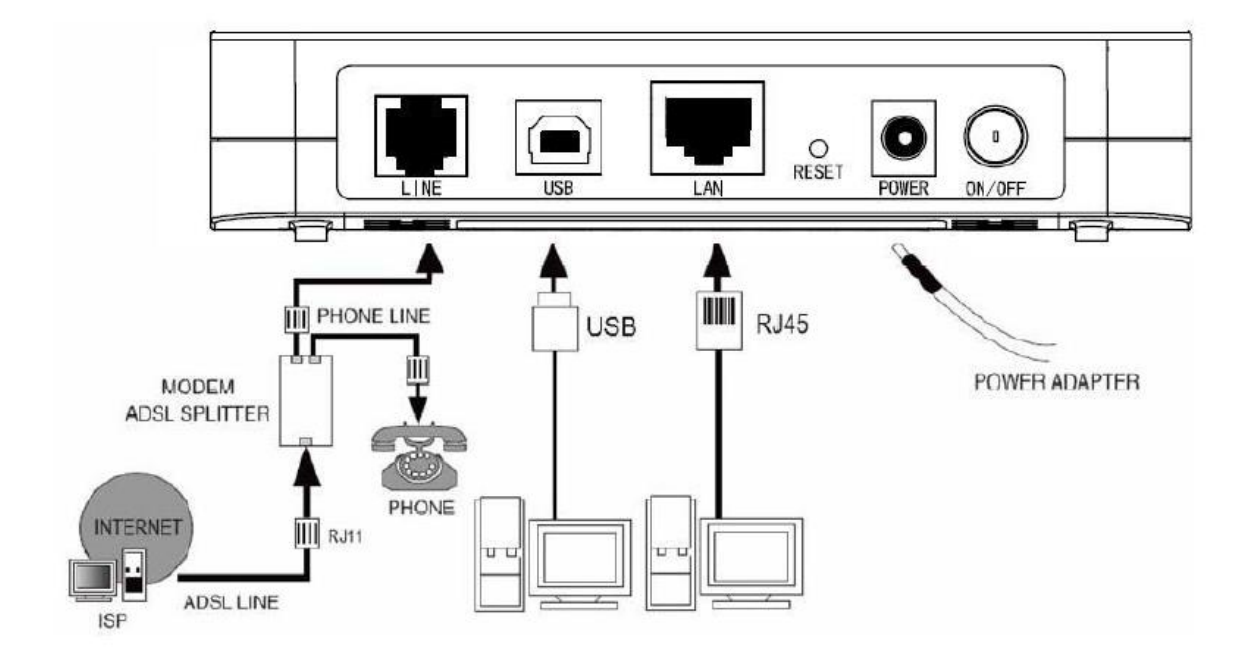

#### راهنمای تنظیم سریع **:**

.۱آدرس IP پیش فرض این مودم 192.168.1.1است. این مقادیر قابل تغییر است اما در این راهنما ما از مقادیر پیش فرض جهت تنظیم استفاده می کنیم. تنظیمات IP کارت شبکه متصل شده را، برای اتصال صحیح تنظیم کنید .

#### راهنمای تنظیم کارت شبکه کامپیوتر برای اتصال به مودم **:**

.۲تنظیم این مودم توسط یک مرورگر وب انجام می شود و در هر سیستم عاملی امکان پذیر است. آدرس مودم را در مرورگر خود وارد کنید :

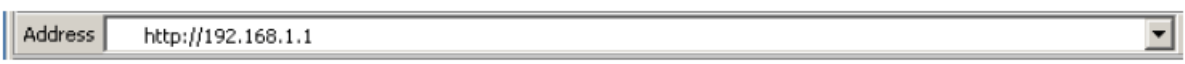

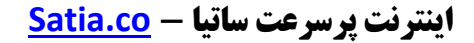

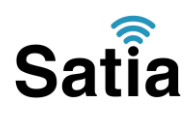

بعد از چند لحظه پنجره جدیدی باز شده که از شما Username و Password مودم را درخواست می نماید این مقادیر به صورت پیش فرض admin و admin به صورت حرف کوچک است .آنها را وارد کرده و روی دکمه OK کلیک کنید.

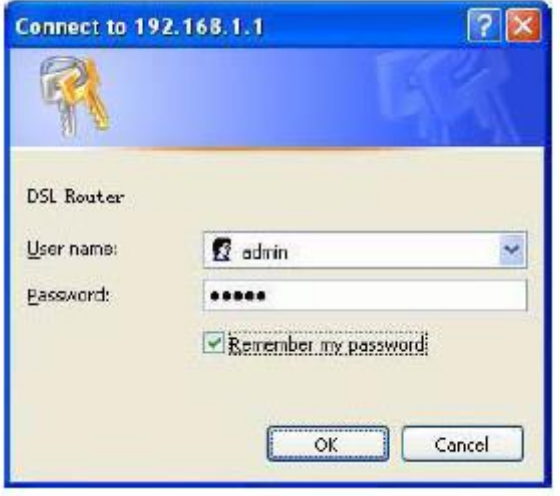

#### توجه **:**

الف.این Username و Password را با Username و Password ی که ISP به شما داده اشتباه نگیرید .

ب.اگر صفحه در خواست Username و Password ظاهر نشد به معنی این است که یا شما تنظیمات کارت شبکه مناسبی ندارید که باید آنها را بازبینی کنید و یا روی مرورگر شما پروکسی تنظیم شده که باید در اینترنت اکسپلورر به منوی Option Internet و سپس به Connection و سپس در قسمت Setting Lan رفته و تیک آیتم Proxy Using را برداشته و Ok کنید .

.۴بعد از ورود موفق به صفحه تنظیمات مودم، صفحه زیر را مشاهده خواهید کرد، روی Setup Quick کلیک کنید.

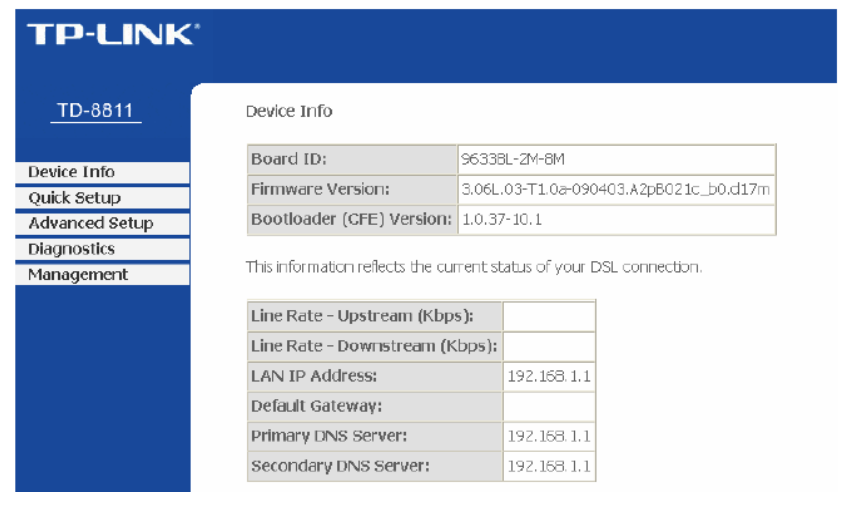

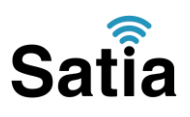

.۵در این صفحه مقادیر VPIو VCI را در فیلد های مربوطه وارد کنید، باقی آیتم ها مانند شکل زیر باشد روی دکمه Save/Applyکلیک کنید. مقادیر VPIو VCI برای هر ISPممکن است متفاوت باشد مقادیر آن  $\sim$ Save/Apply در ایران ۳ و ۳۵ و برای شرکت Satia نیز ۸ و ۳۵ می باشد اگر از این مقادیر مطمئن نیستید از ISPخود سوال کنید .

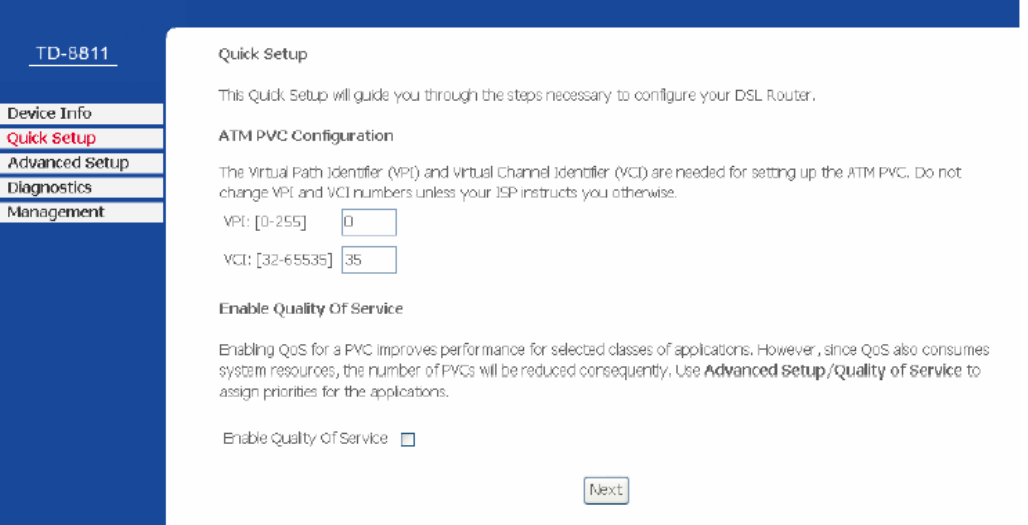

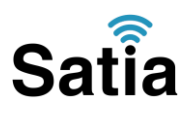

.۶در این صفحه گزینه PPP Over Ethernet PPPoE را انتخاب و آیتم Mode Encapsulation را روی LLCرها کرده و روی دکمه Next کلیک کنید. در این مرحله اگر شما Bridging را انتخاب کنید کار تنظیم مودم به پایان رسیده است، اما بعدا برای اتصال به اینترنت باید در ویندوز یک کانکشن از نوع band Broadو PPPoE بسازید و در آنجا Username و Password ی را که از سرویس دهنده اینترنت گرفته اید وارد کرده و آن کانکشن را کانکت کنید در واقع شما می توانید بدون هیچ تنظیم خاصی و تنها با اتصال مودم و ساخت این کانکشن در ویندوز از این مودم استفاده کنید اما در این حالت شما فقط با کامپیوتری که کانکشن را اجرا کرده است به اینترنت دسترسی دارید ولی روش شرح داده شده در این مقاله حرفه ای تر بوده و تمامی کامپیوتر های متصل به مودم می توانند از اینترنت استفاده کنند چرا که مودم کار اتصال را انجام می دهد.

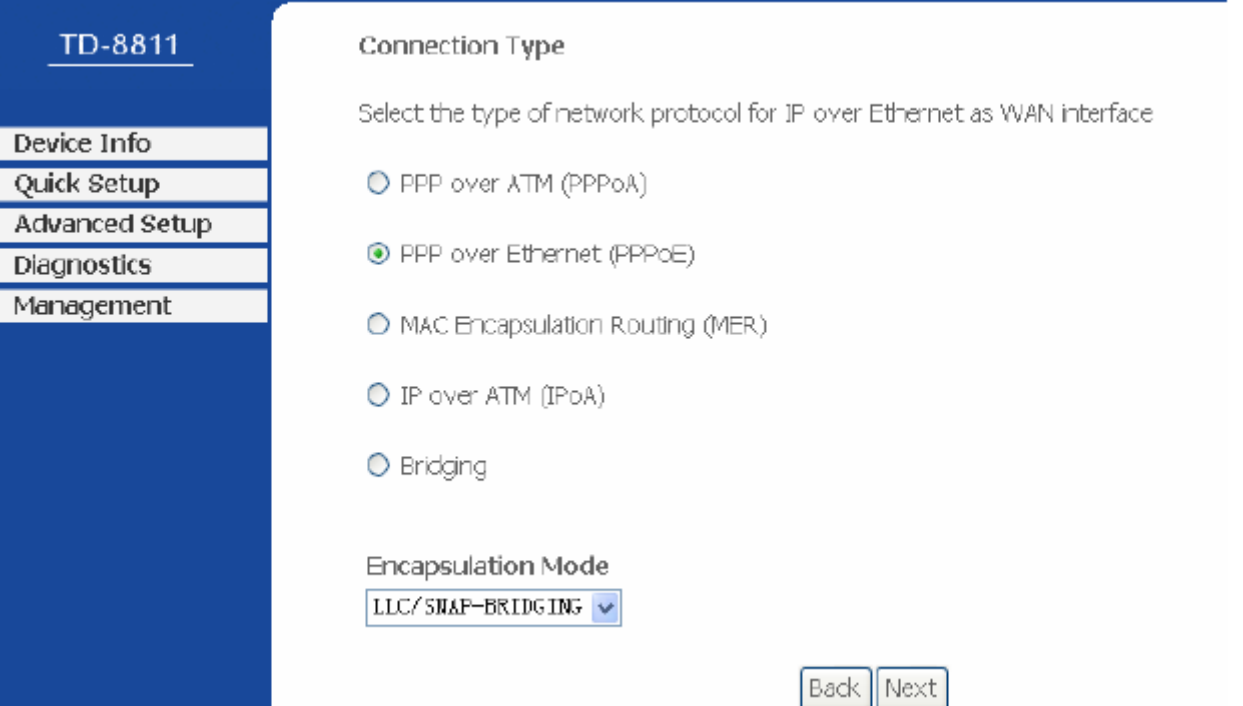

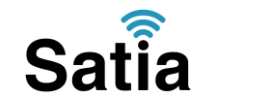

.۷در این صفحه اطالعات Username و Password مربوط به سرویس اینترنتی را که خریداری کرده اید در فیلد PPP UserName و PPP Password را وارد کنید ، سایر گزینه ها را بدون تغییر رها کنید و فقط Dial On Demandتیک مربوطه را بردارید، روی Next کلیک کنید.

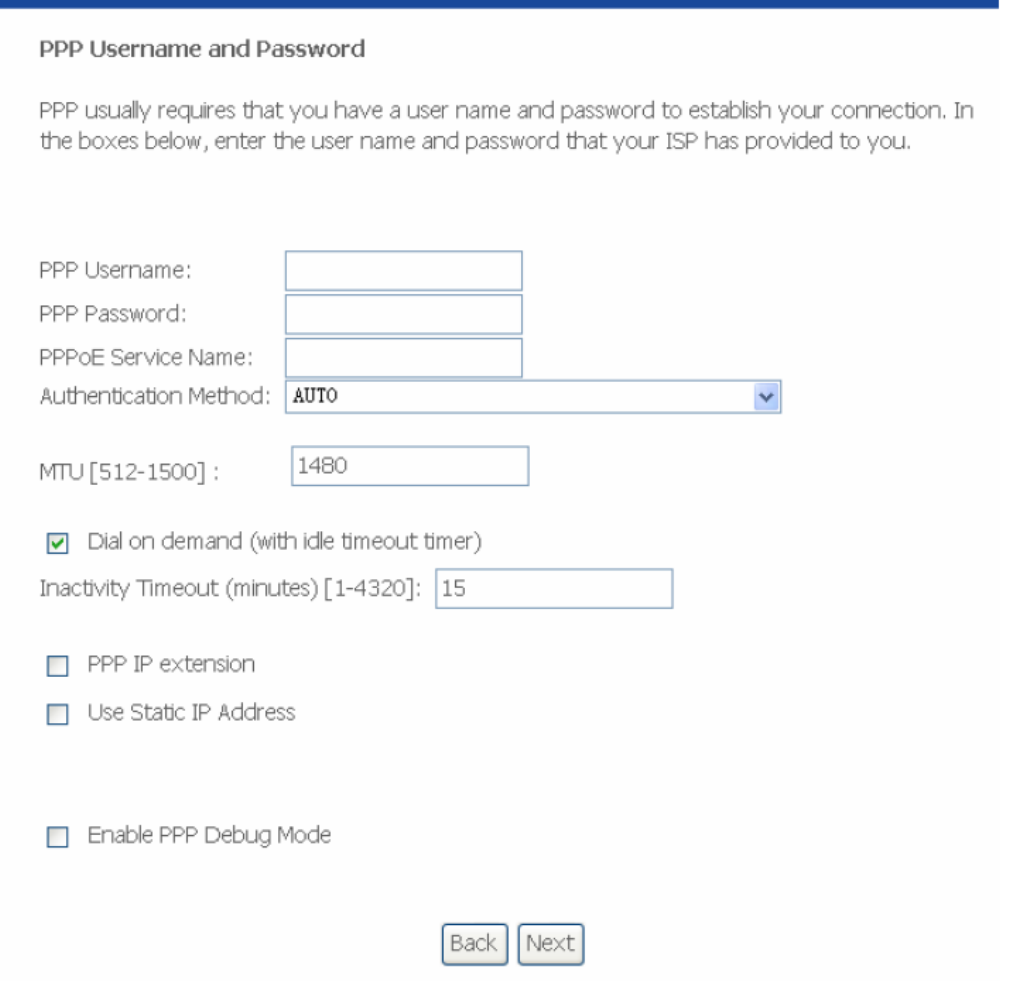

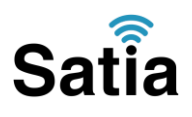

۸ .خالصه ای از تنظیمات نشان داده می شود. روی دکمه Save/Rebootکلیک کنید و حدود ۲ دقیقه منتظر بمانید تا مودم راه اندازی شده و به اینترنت متصل شود. در خالل راه اندازی دستگاه را خاموش نکنید. نشانه تنظیمات شما روشن شدن چراغ اینترنت است.

#### WAN Setup - Summary

Make sure that the settings below match the settings provided by your ISP.

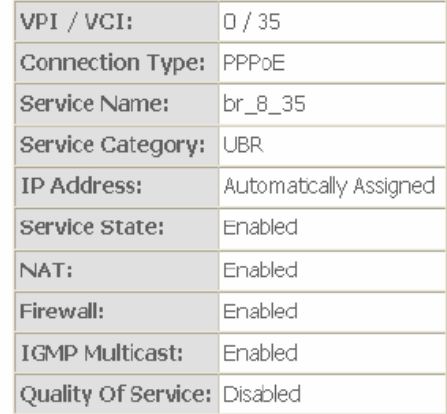

Click "Save/Reboot" to save these settings and reboot router. Click "Back" to make any modifications.

NOTE: The configuration process takes about 1 minute to complete and your DSL Router wil reboot.

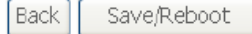

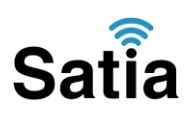

#### تنظیمات **:USB**

برای کسانی که کامپیوتر آنها دارای کارت شبکه نیست و یا به هر دلیل می خواهند از رابط USB استفاده کنند مراحل زیر نشان داده می شود. با نصب رابط USB شما در اصل یک کارت شبکه مجازی نصب می کنید. نرم افزار های مرتبط در CD همراه محصول وجود داشته یا از سایت رسمی TPLINK قابل دانلود است .

مراحل نصب درایور : USB با اتصال کابل USB به مودم و سپس به کامپیوتر، سیستم عامل شما در مورد نصب یک سخت افزار جدید پیغام خواهد داد. شما شکل زیر را مشاهده خواهید کرد، Inestall location specfic or list a fromرا انتخاب و دکمه Next را کلیک کنید:

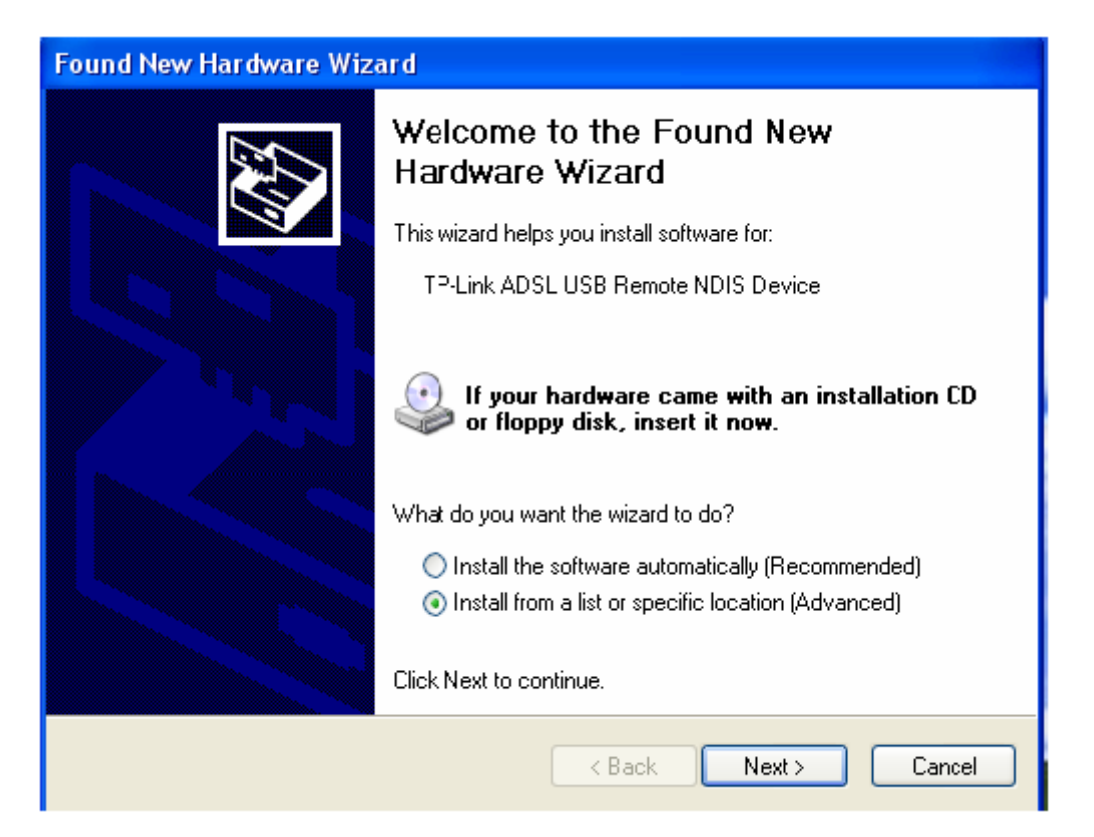

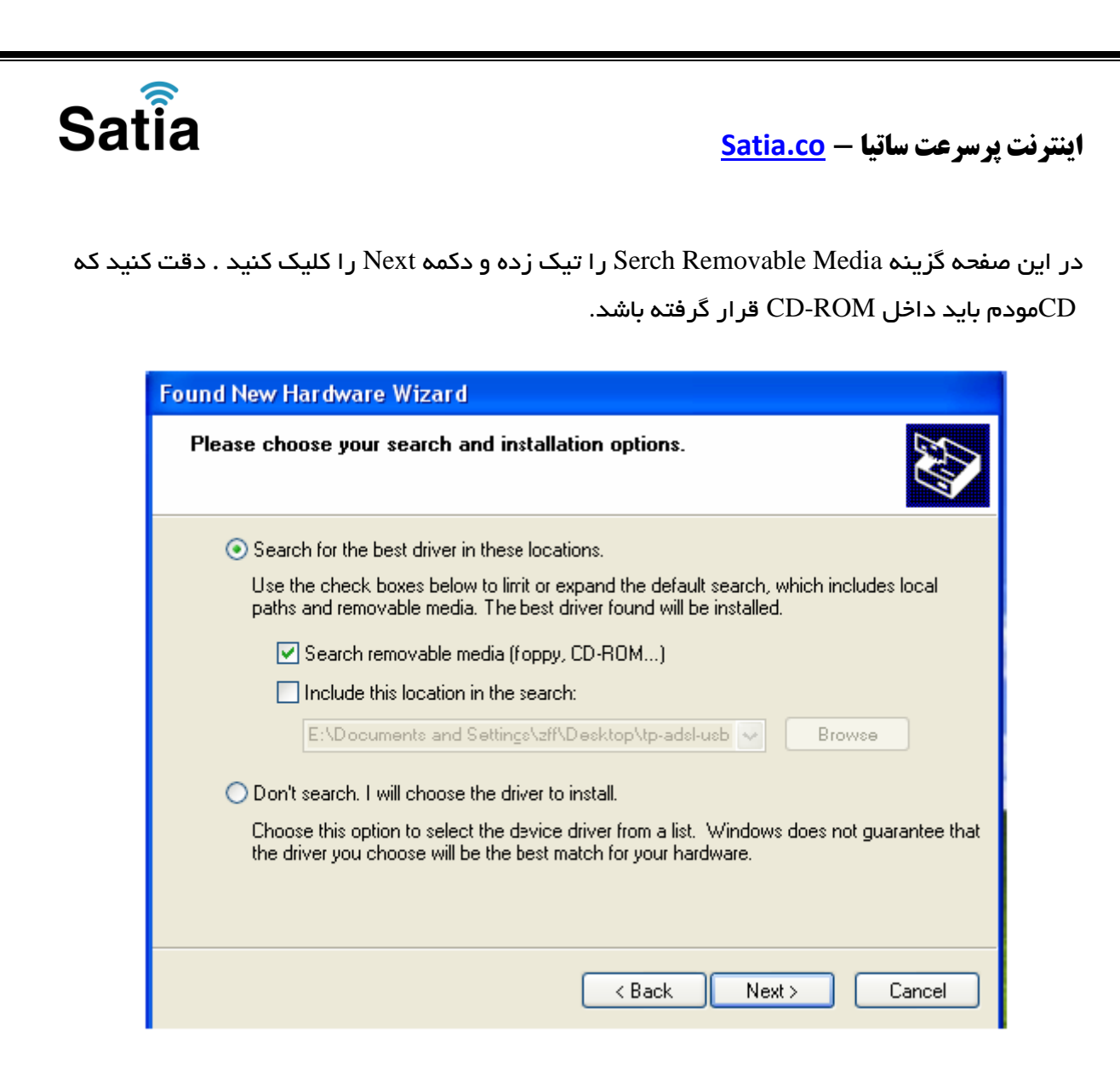

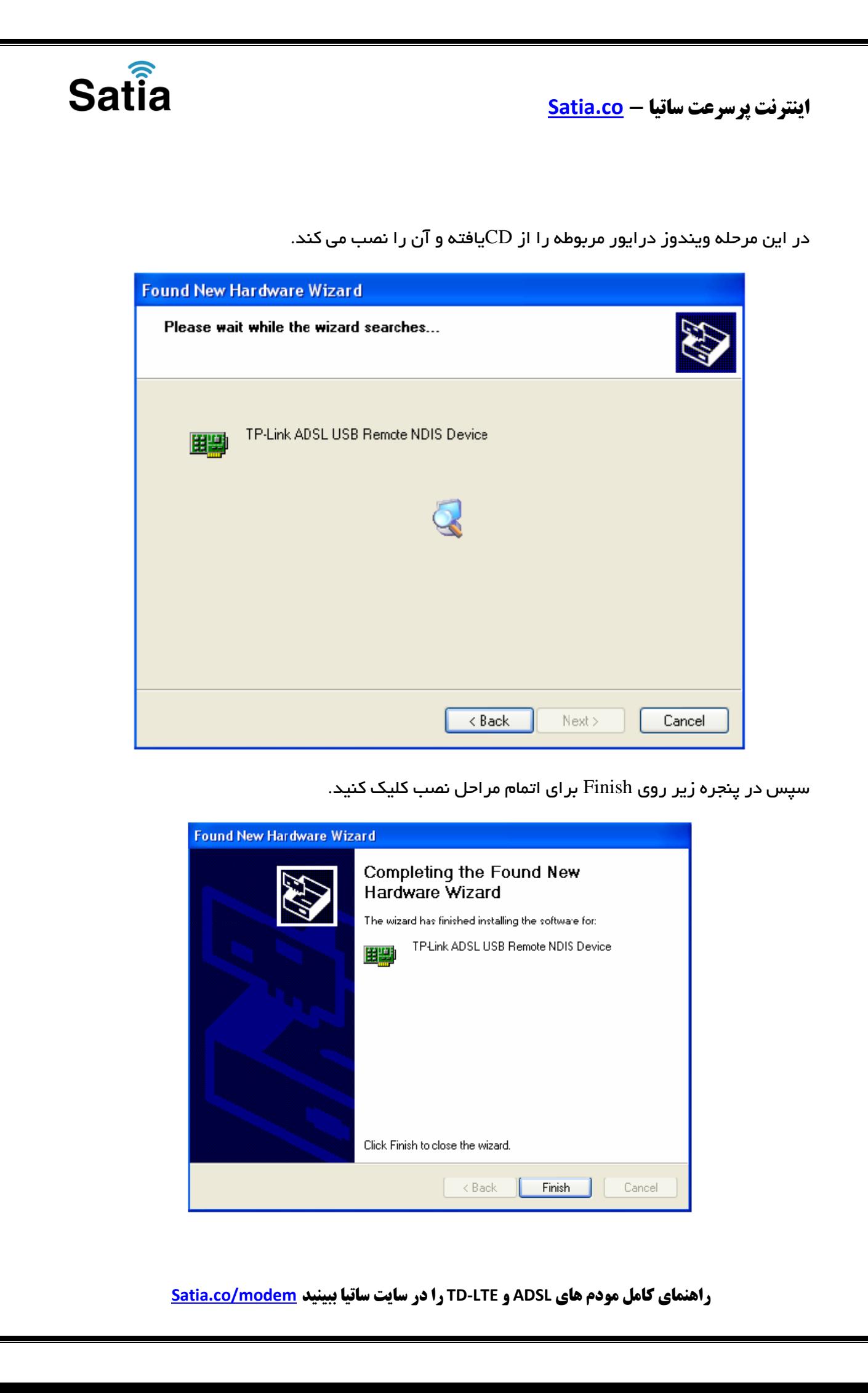

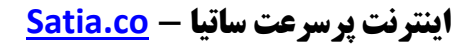

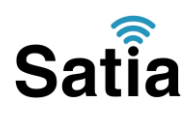

در اینجا یک کارت شبکه در کامپیوتر شما نصب شده است و شما مانند یک کارت شبکه واقعی از آن برای اتصال به مودم بهره ببرید. توجه کنید که مراحل فوق در ویندوز XPبوده و در ویندوز ویستا و سون مراحل فوق به صورت اتوماتیک انجام خواهد گرفت در غیر این صورت مراحل نصب تفاوت اندکی با ویندوز XPدارد. اکنون مودم شما آماده کار بوده و می توانید از اینترنت لذت ببرید.